# *Kwik*Quant Pro

Cat.# D1010

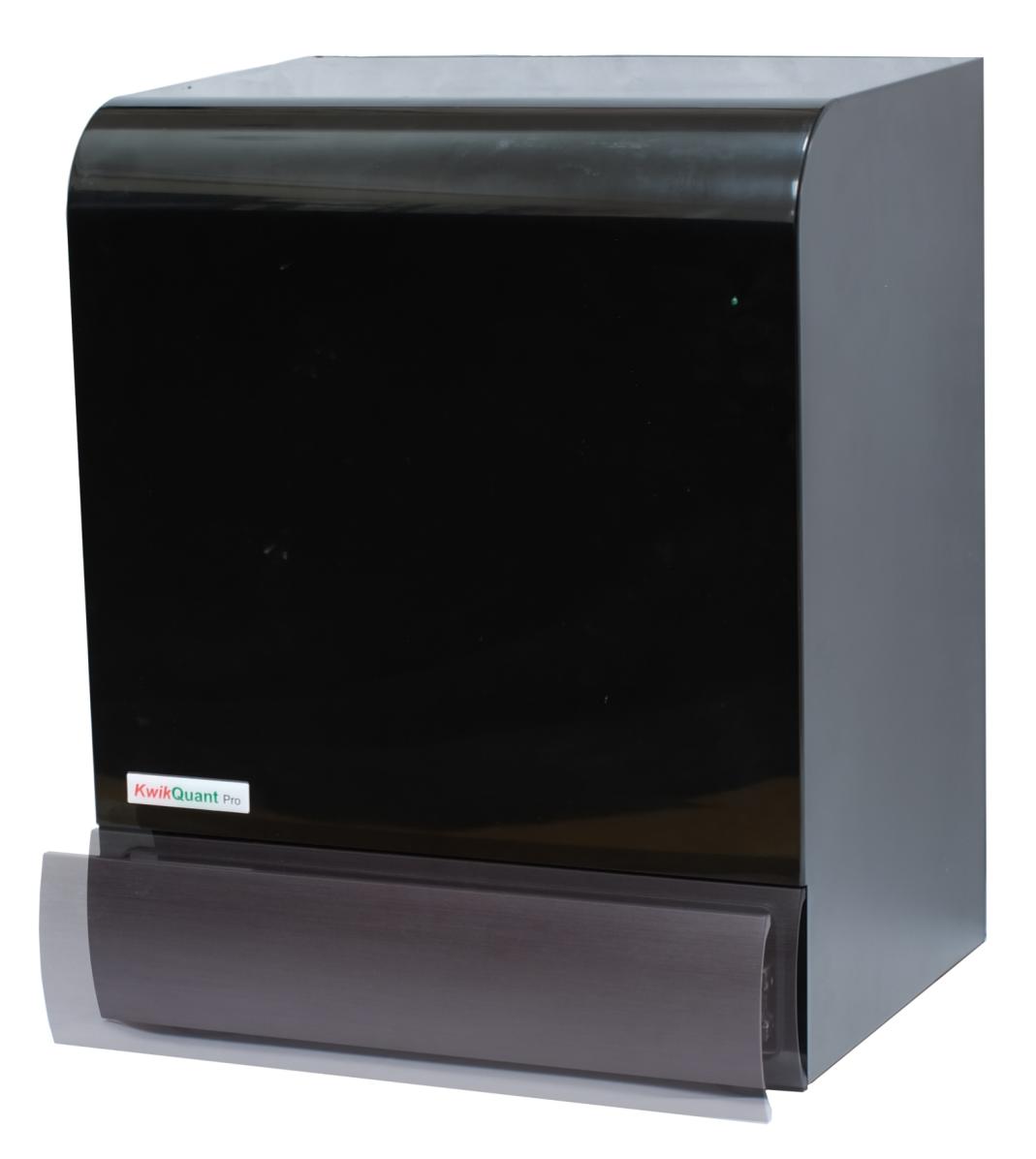

#### 1. Included components

- 1) Imager
- 2) White tray (230mm x 150mm)
- 3) Black tray (230mm x 150mm)
- 4) USB cable (1 meter)
- 5) AC (100-240V)/DC (12V) adapter

### 2. User provided component

- 1) Windows (10 or 11), 8GB RAM (min), 500GB HD (min)
- 2) Touch screen with stylus input preferred

#### 3. System set up

- 1) Download and install the latest "KwikQuant Pro" app from www.kindlebio.com
- 2) Connect the computer and the imager via the USB cable
- 3) Plug in the power adaptor
- 4) Turn on the power switch

## 4. Operation

1) Place the sample on the sample tray.

The white tray is for Western blot and white light-based imaging samples (such as a coomassie bright blue stained SDS PAGE gel); the black tray is for UV imaging such as a SafeRed (or GelRed) stained DNA/RNA agarose gel. Place the tray on the drawer, and slide it in and close.

2) Sign up a user account

Launch KwikQuant Pro app.

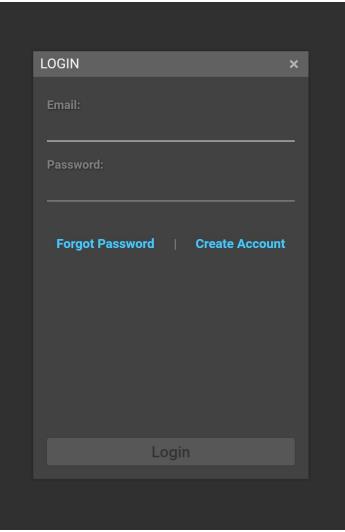

Users must log in their accounts to use the device. The device settings and experiment results are only accessible by the account holder. If a user doesn't have an account, follow the on-screen command to register one.

The user is able to see the sample on liveview once logged in the account. Turn off the liveview mode, the imager enters in the function mode.

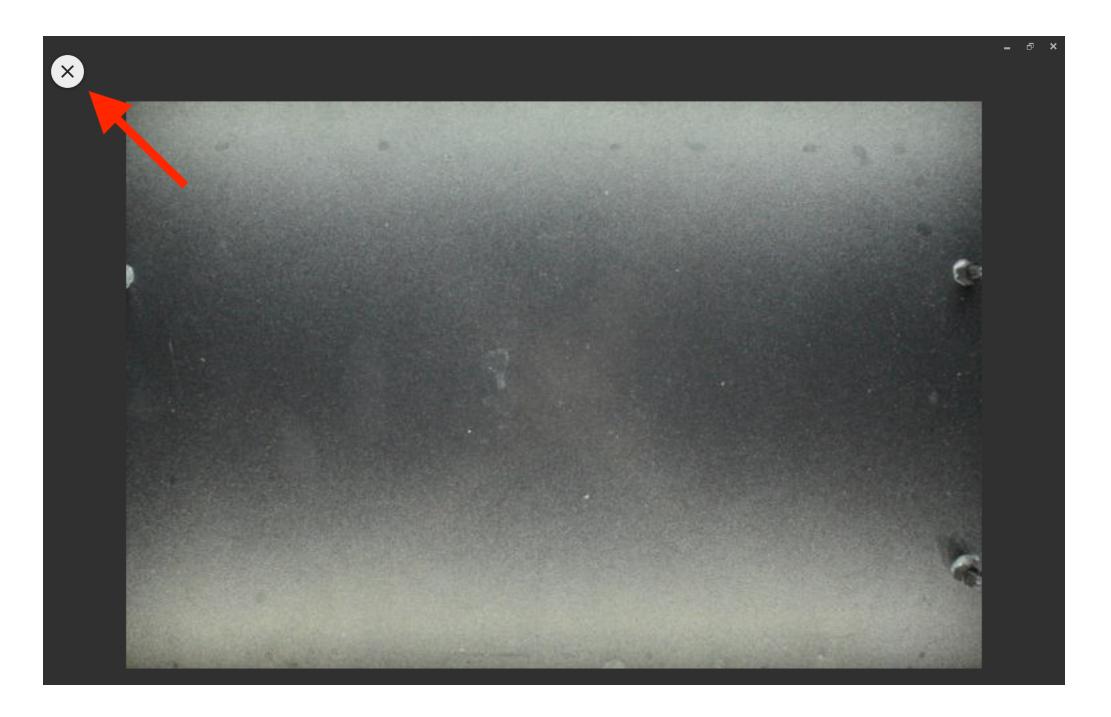

3) Western blot imaging

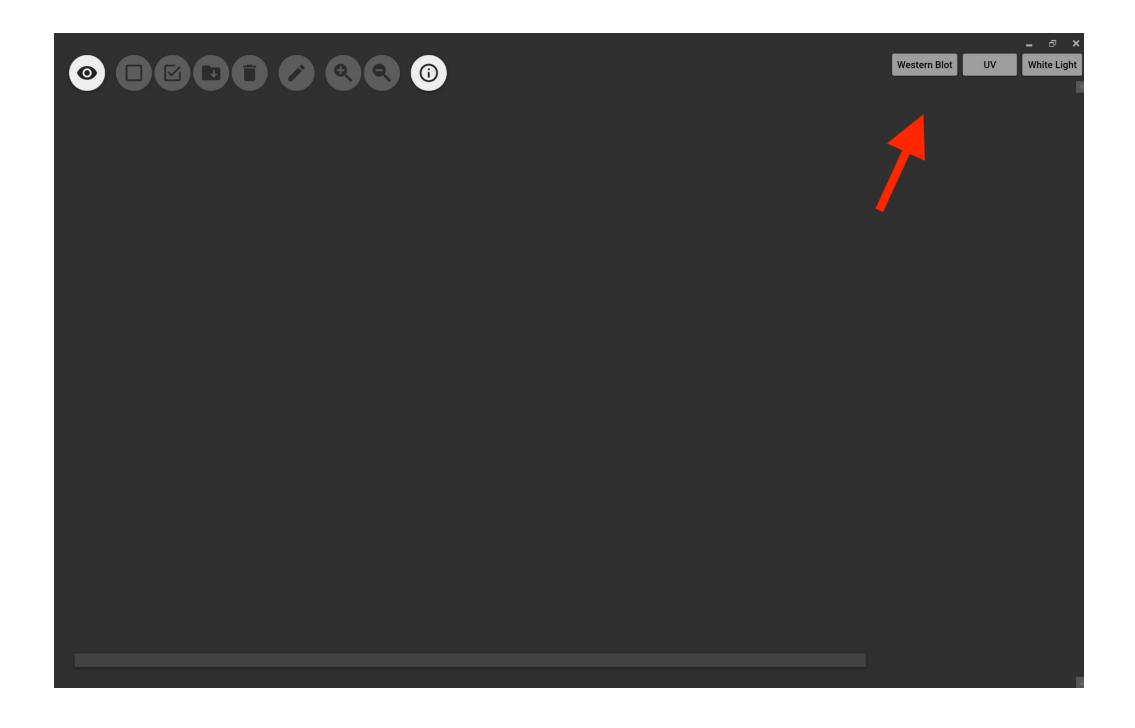

When the user clicks the "Western blot" button, the app enters WB imaging mode.

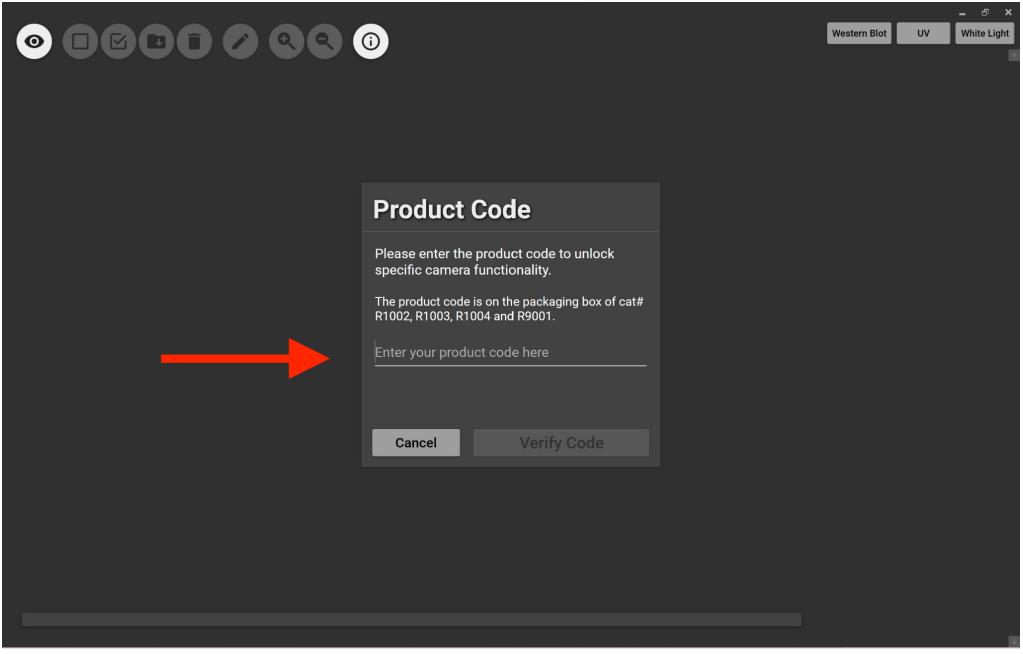

If the user has the reagent product code-locked app version (D1010SL), a product code must be entered here. If the user purchased an open version (D1010SU), the product code is not needed.

Once the product code is entered, the app is ready for western blot imaging.

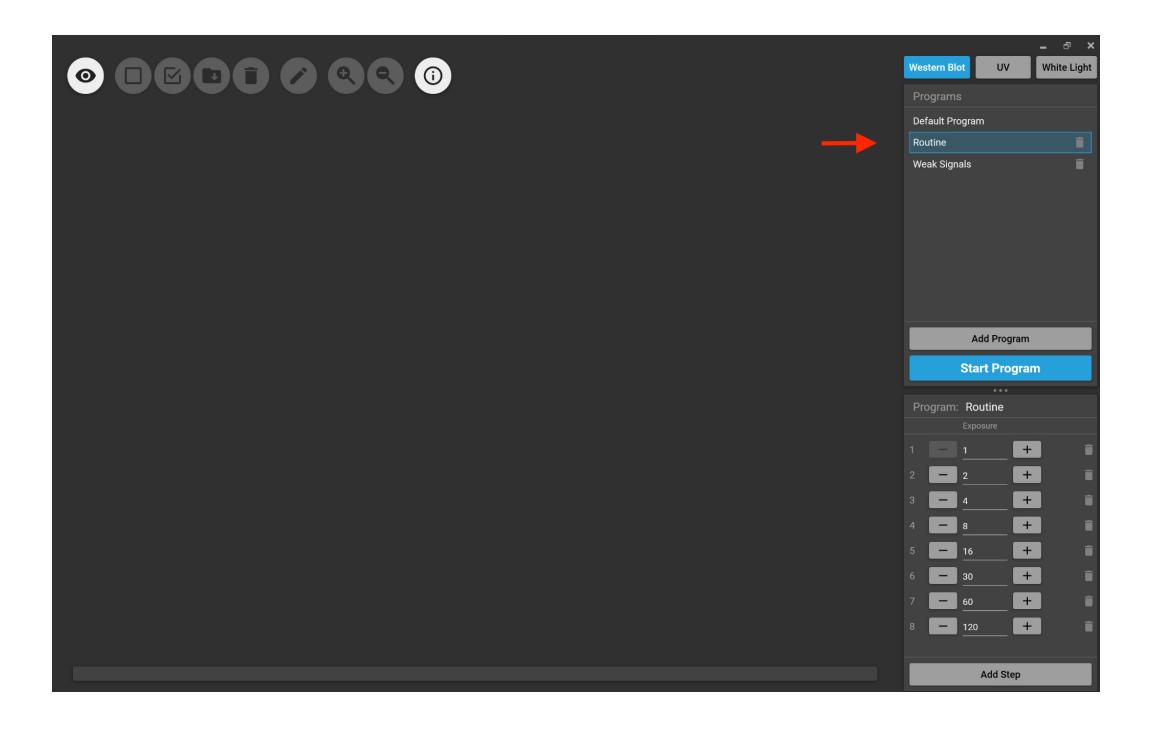

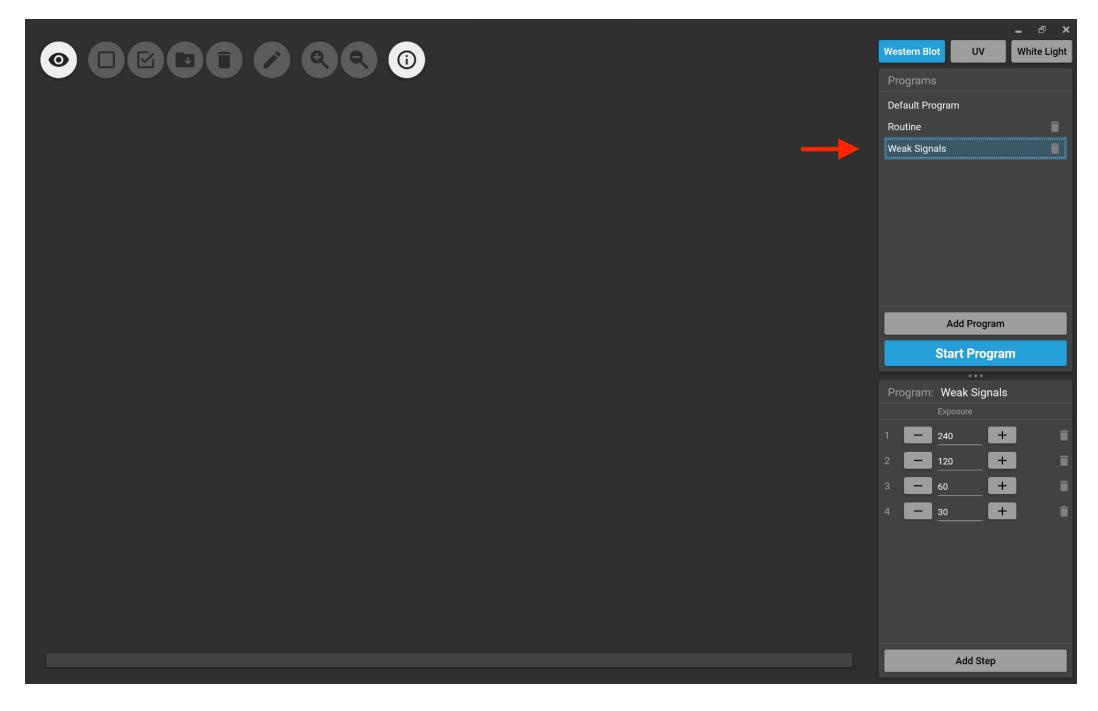

Western blot imaging has two programs. "Routine" program consists of a series of 8 exposures, from 1 second stepwise doubling to 2 minutes; "Weak signals" program consists of a series of 4 exposures, from 4 minutes stepwise halving to 30 seconds.

Users should develop the blots with 1:5 diluted ECL substrate solution first, and acquire images using the "Routine" program. The imager should be able to detect the majority of routine blots. If the desired bands don't show up, the user should immediately treat the membrane again using the non-diluted ECL substrate solution, and subsequently use the "Weak signal" program to acquire images.

The user may also create a custom program by clicking the "Add program" tab, and then specify the desired exposure time and the number of steps.

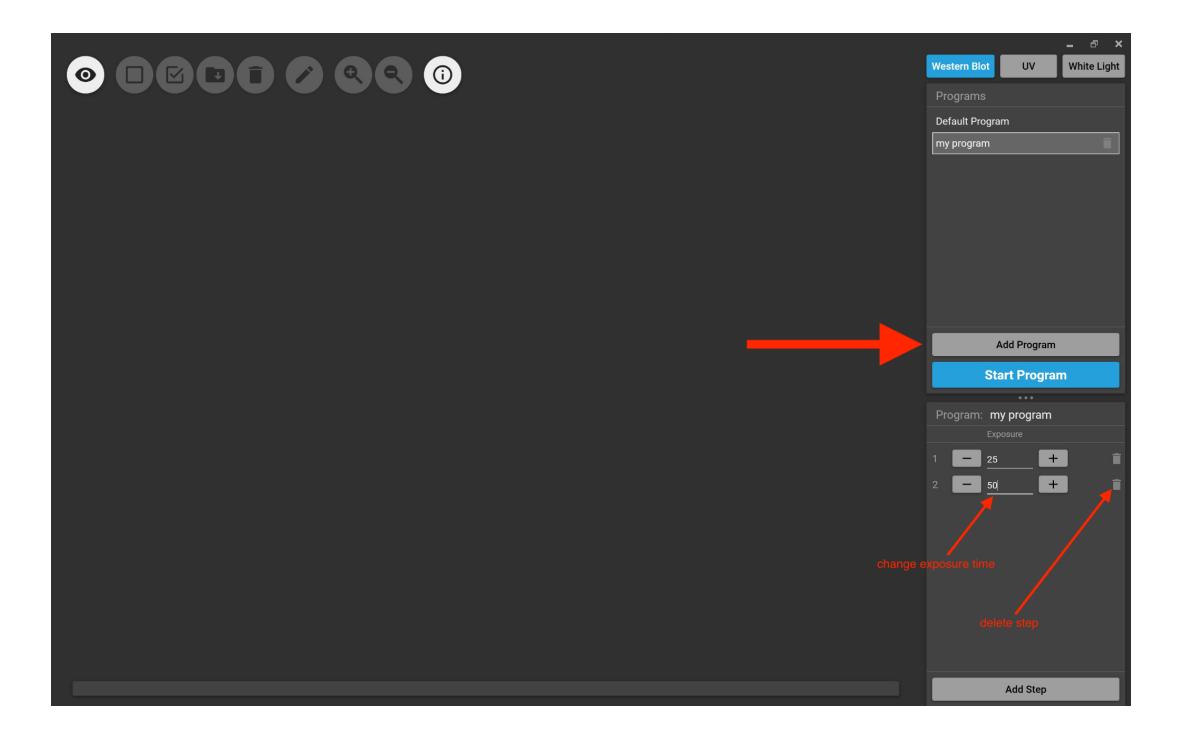

4) DNA/RNA agarose gel imaging

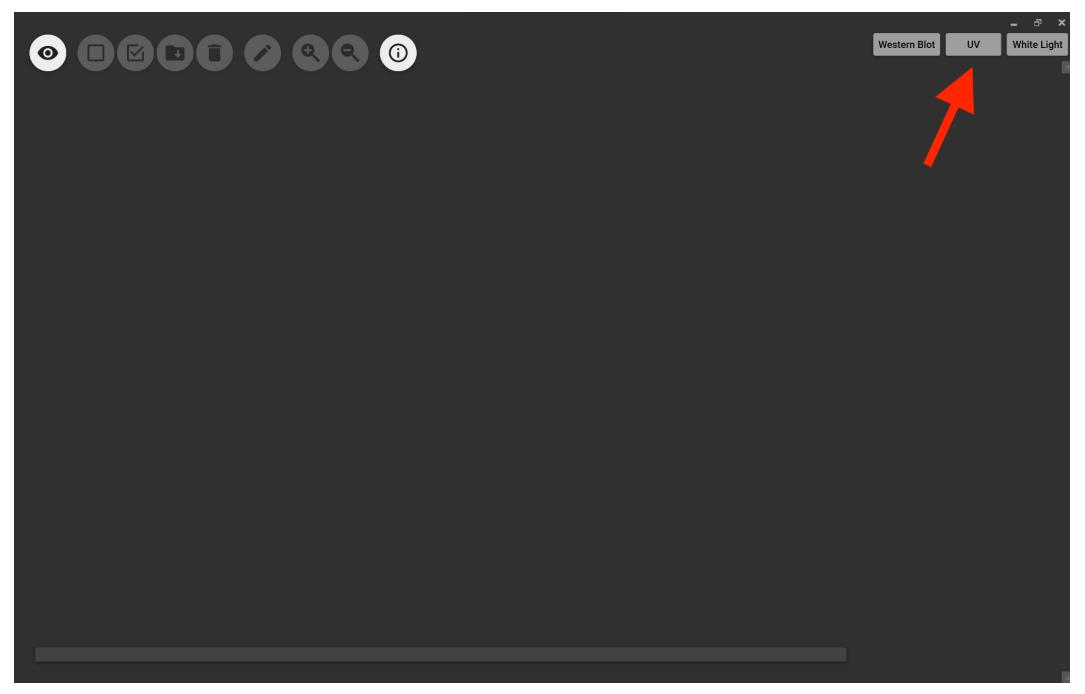

Click the "UV" button, the user can take images of GelRed stained DNA/RNA agarose gels. The procedure is very similar to that of "Western Blot" mode.

5) White light imaging

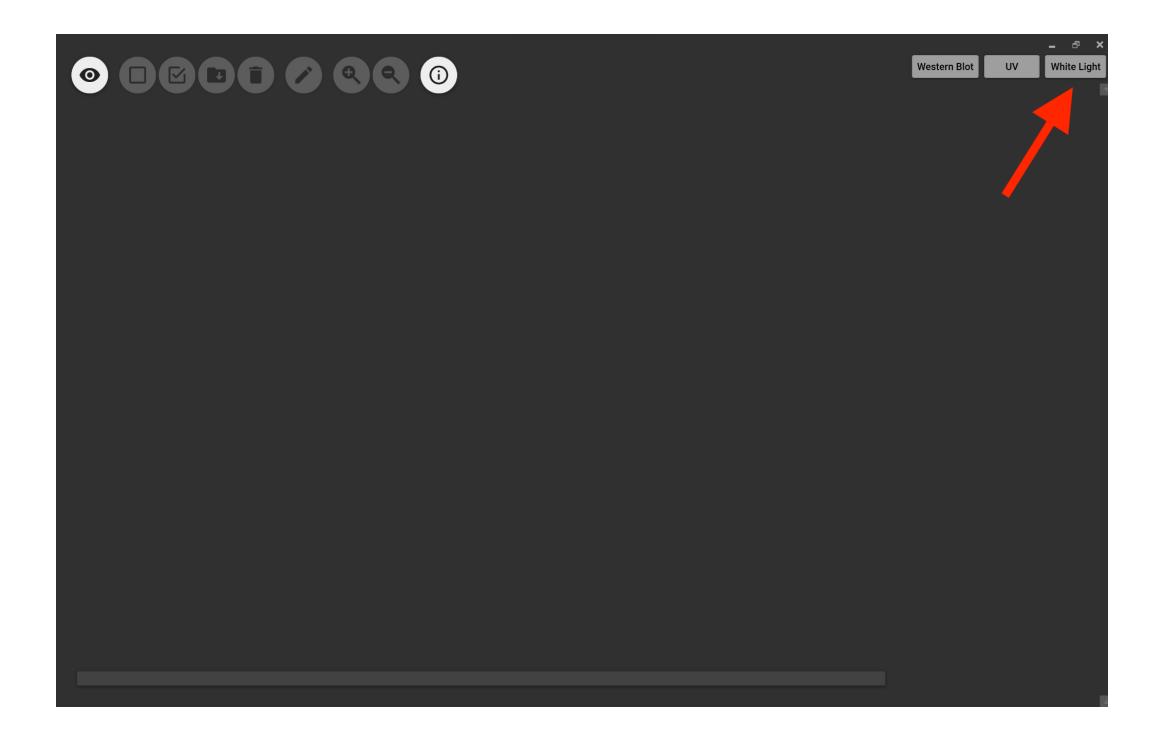

Click on the "White light" button, the the user can take images of such as coomassie blue stained SDS PAGE gels, ponceau stained western blot membranes.

6) View the images

When an image is acquired, its preview image is listed on the right hand side column. Once the user clicks a particular preview image, it will be displayed on the main window. The user can click the "Stop program" button to stop the exposure at any time.

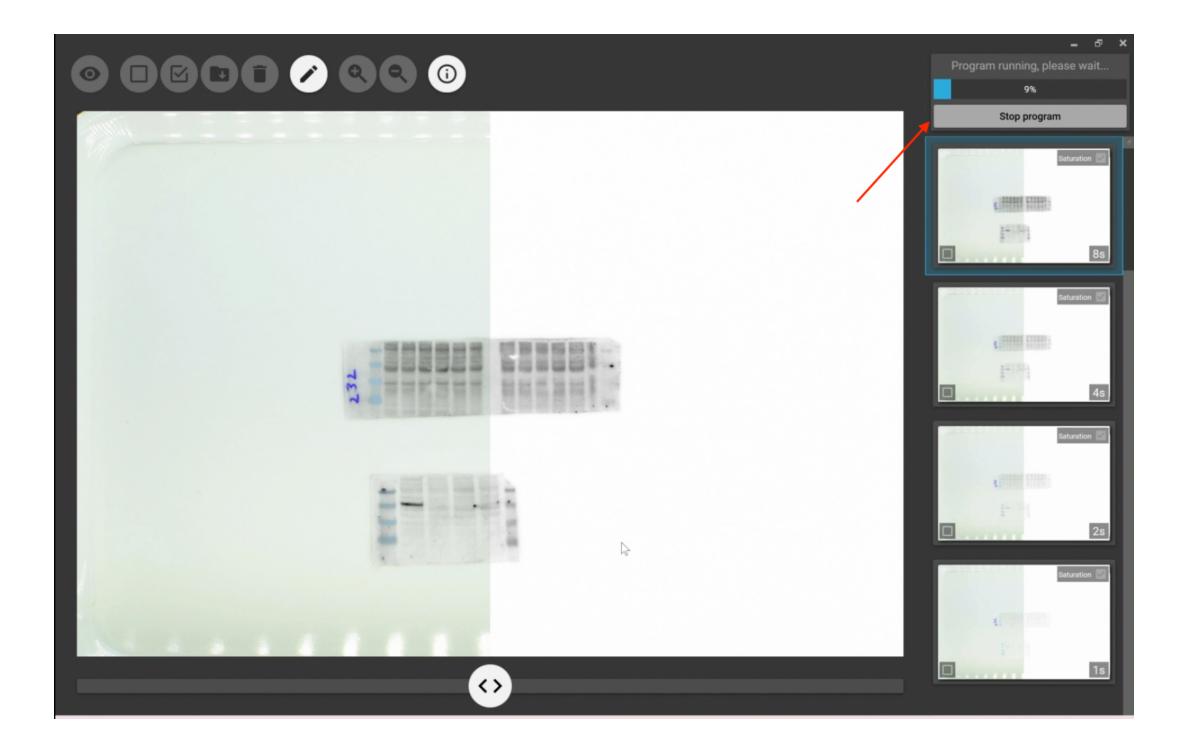

For western blot images, two images will be displayed on the same window. One image is the standard western blot image, the other is the same western blot image with pre-stained molecular markers. They are superimposed, with a divider in the middle. The user can slide the divider to view either of the images.

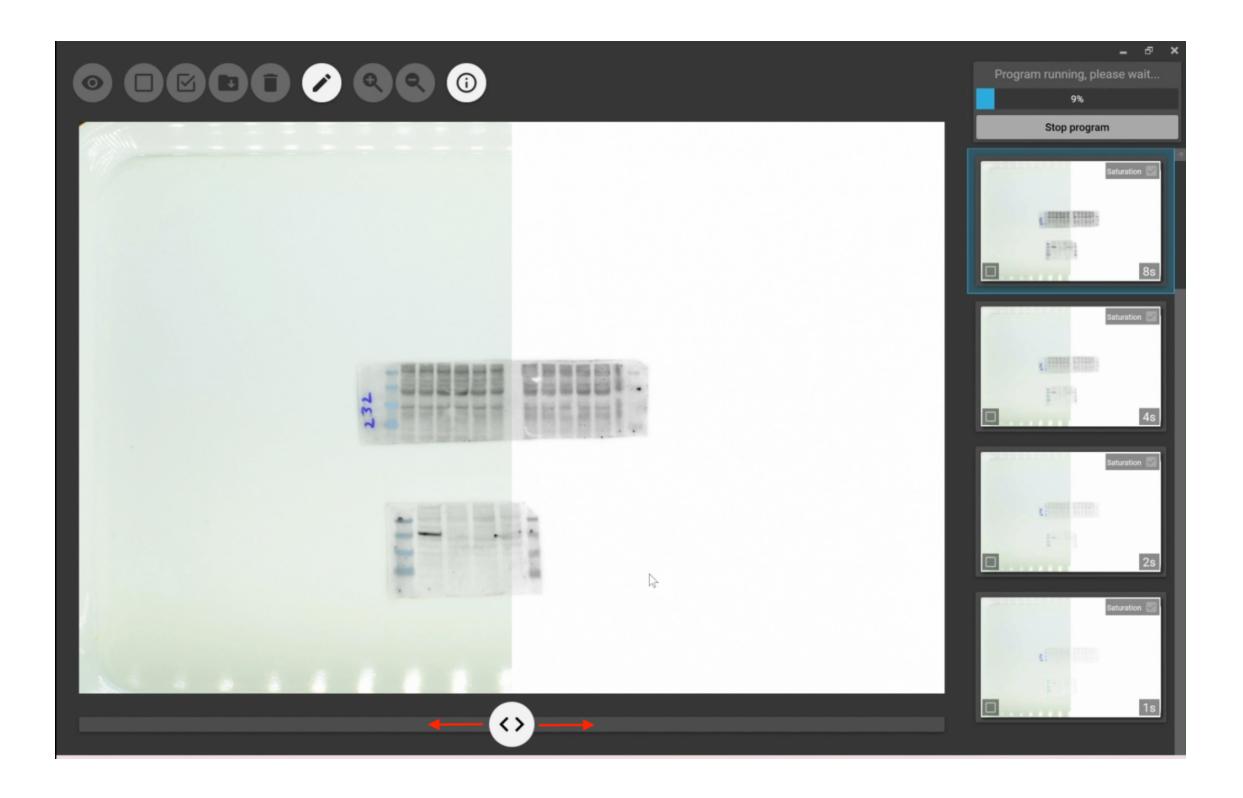

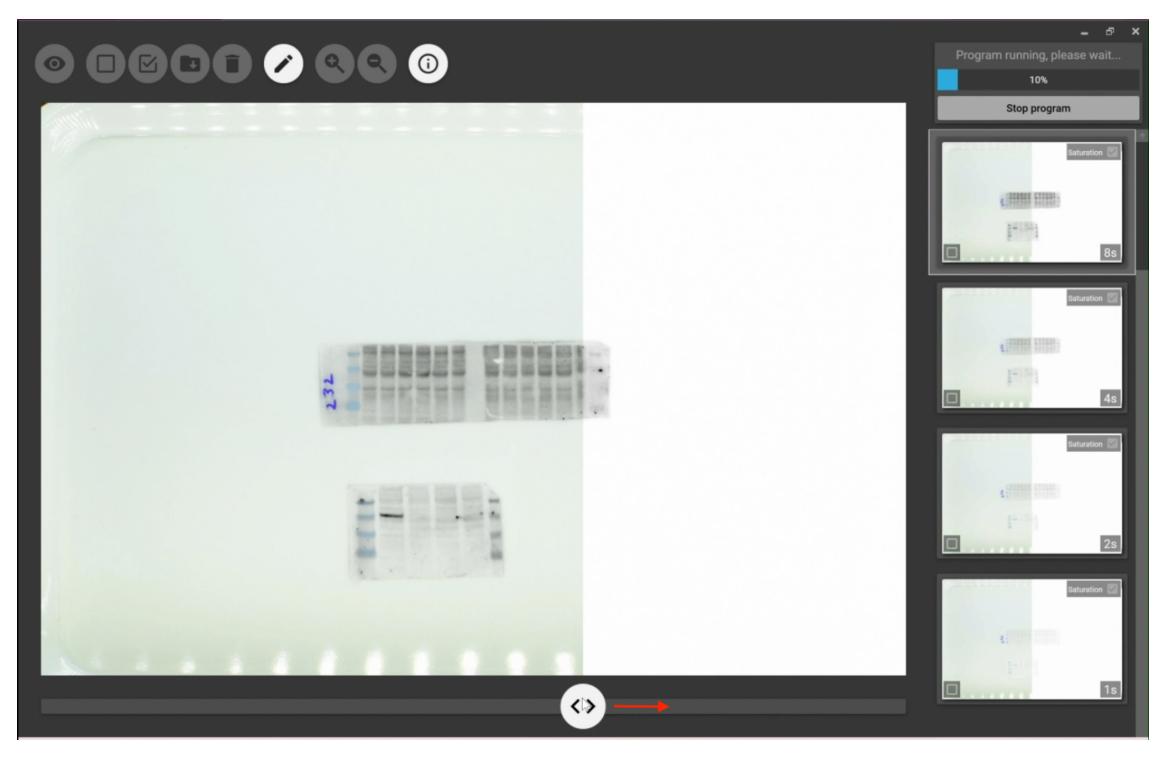

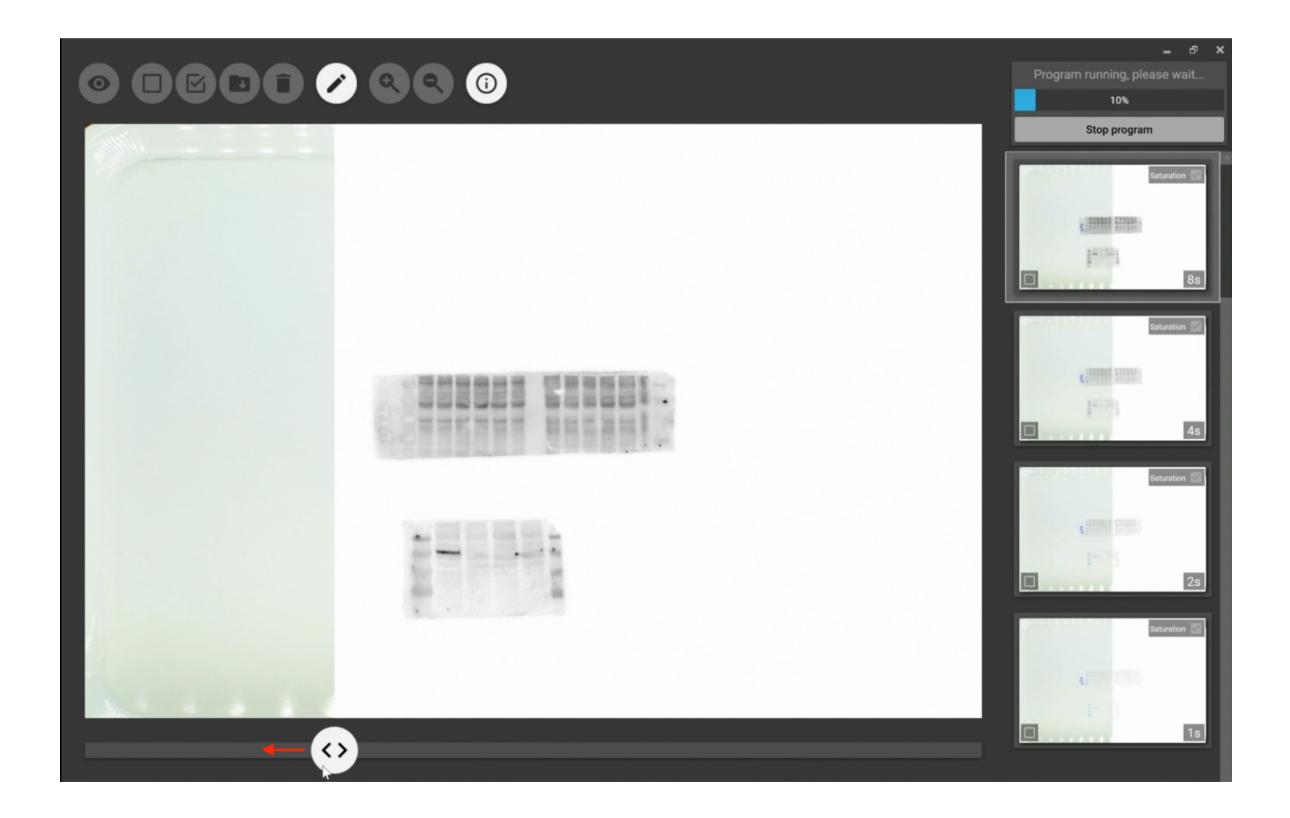

For DNA/RNA gel images, two images will be displayed on the same window. One is the standard image with black background with white DNA bands, the other is inverted. They are superimposed, with a divider in the middle. The user can slide the divider to view either of the images.

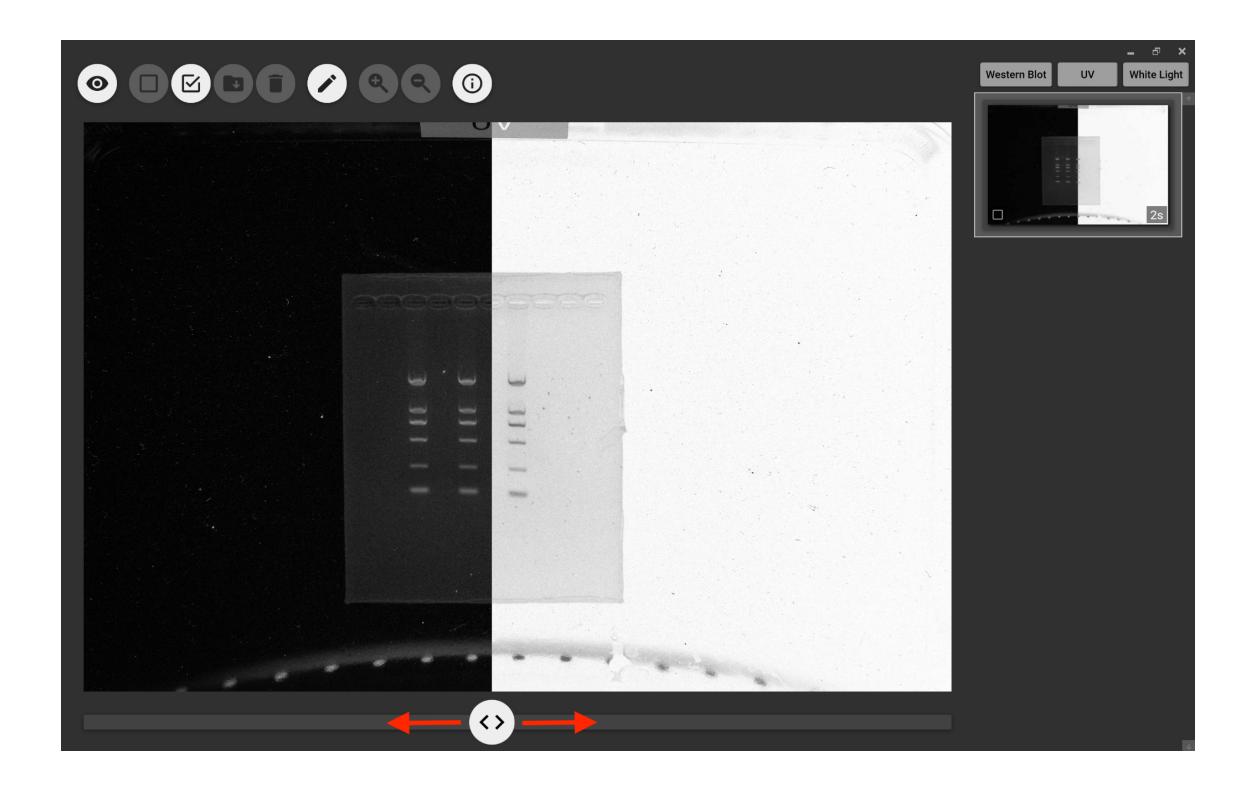

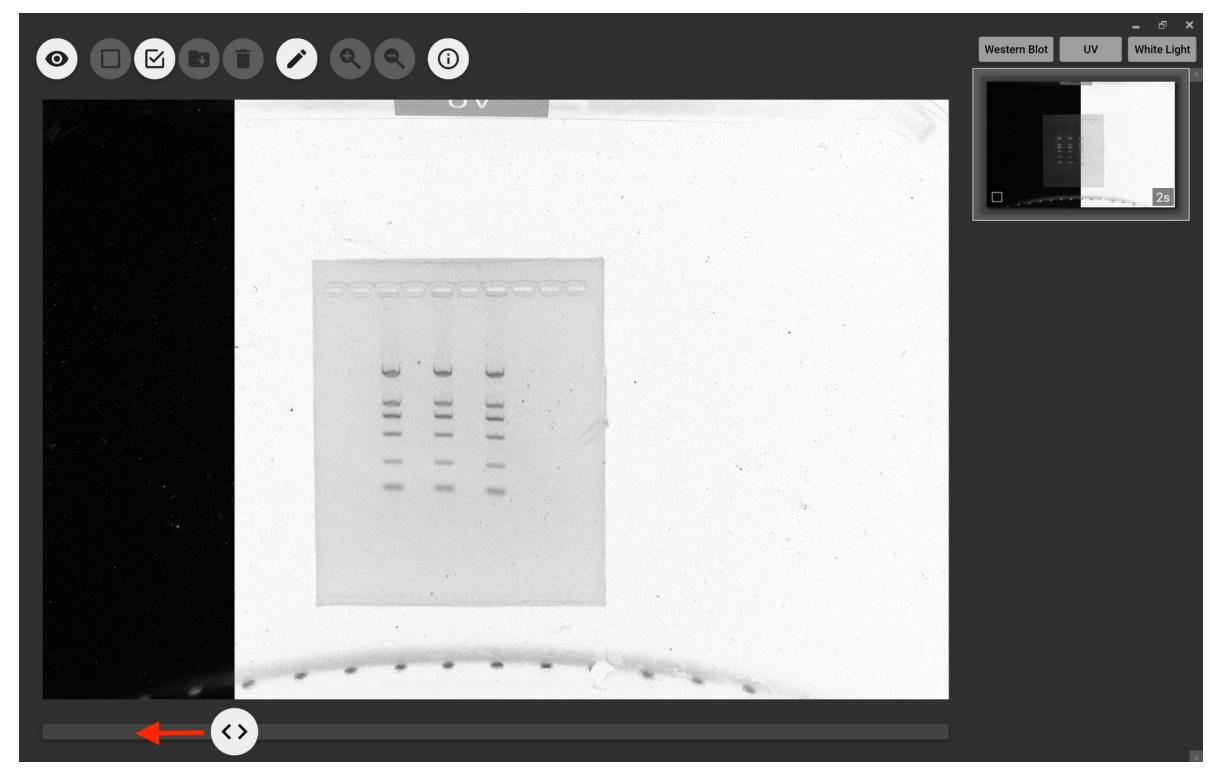

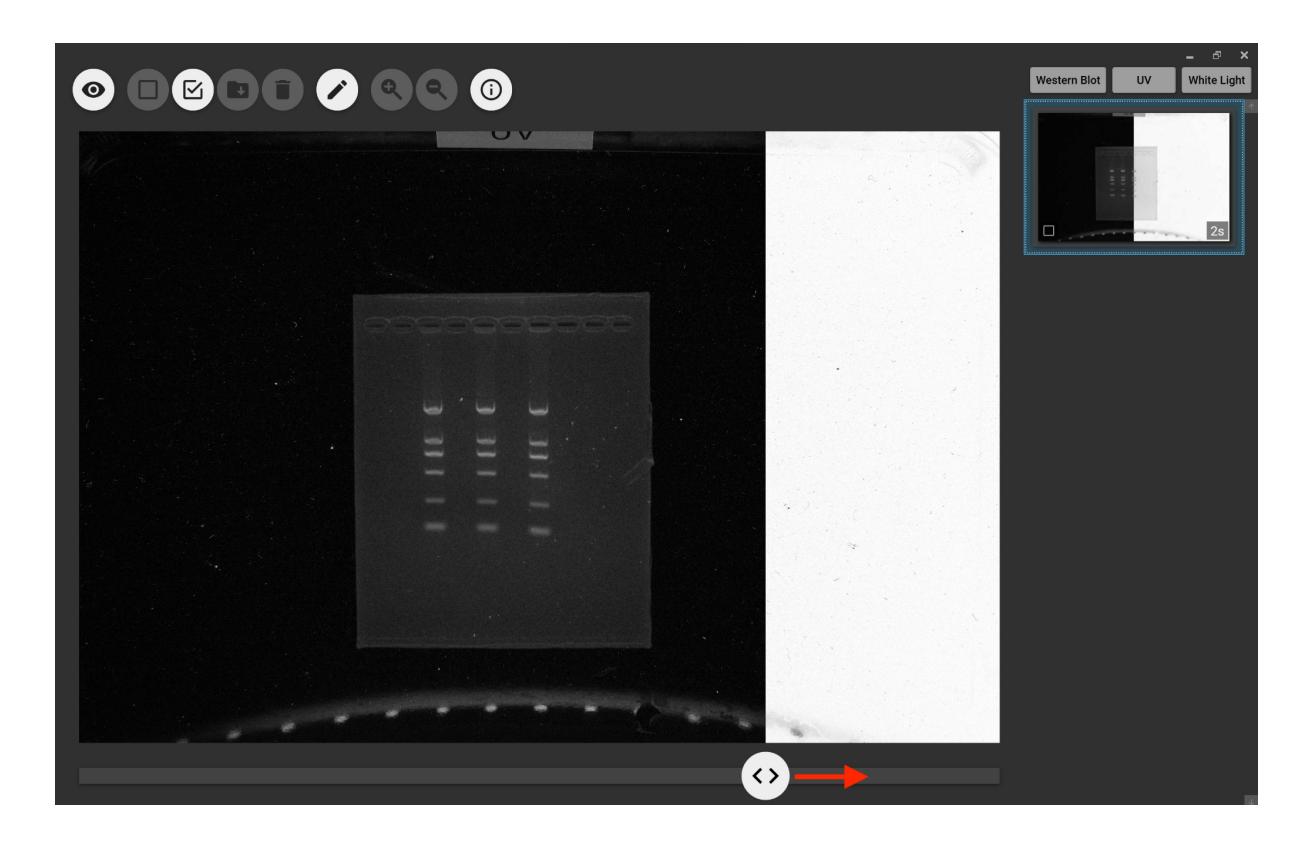

Images taken with white light will be displayed directly on the screen without processing.

7) Make notations on the images

By clicking the pen icon, the user can make both hand written and typed notes on the images.

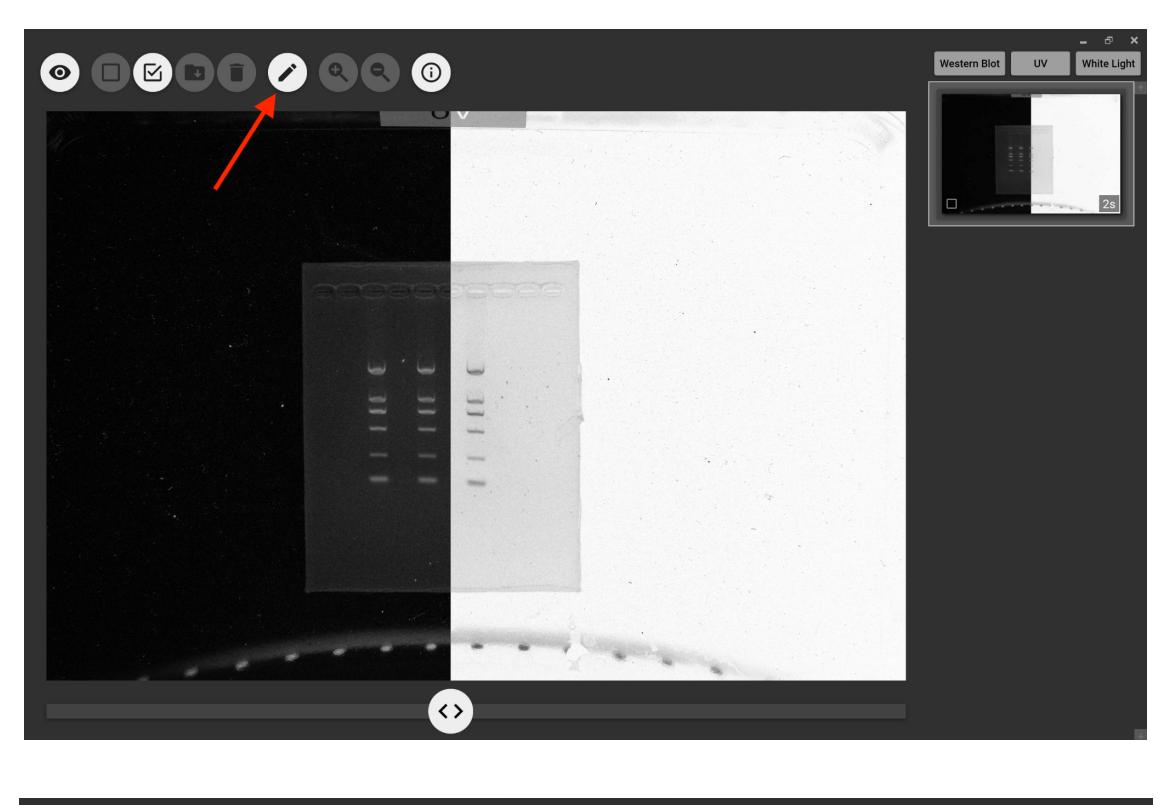

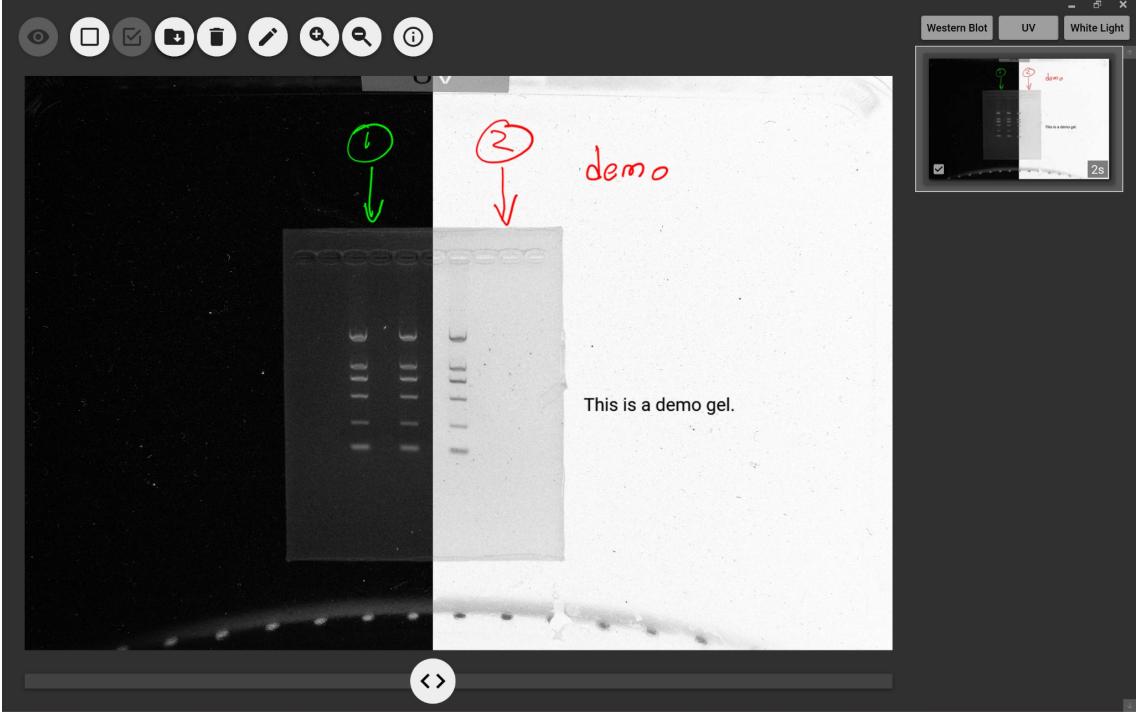

Once the notations are made, the user can click the check mark icon to embed the notes on the image. The embedded notes can not be removed.

8) Save the images

The user can check an image(s) and save it in a destination folder. Both the inverted and non-inverted images are saved.

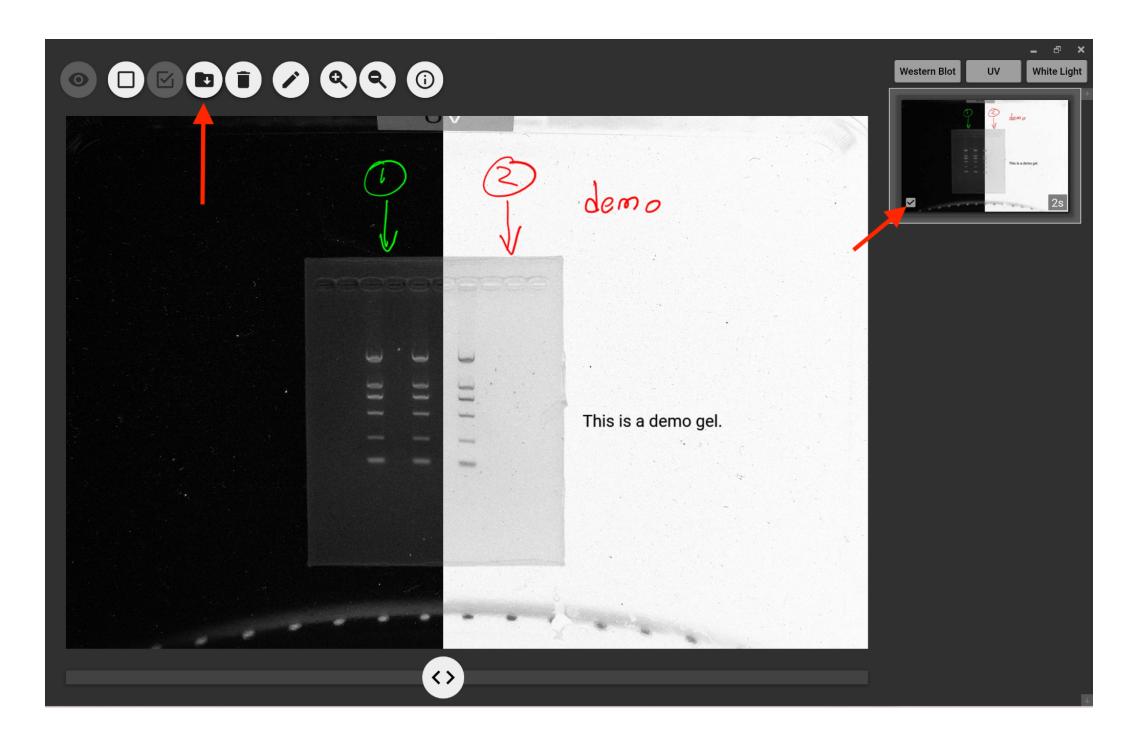

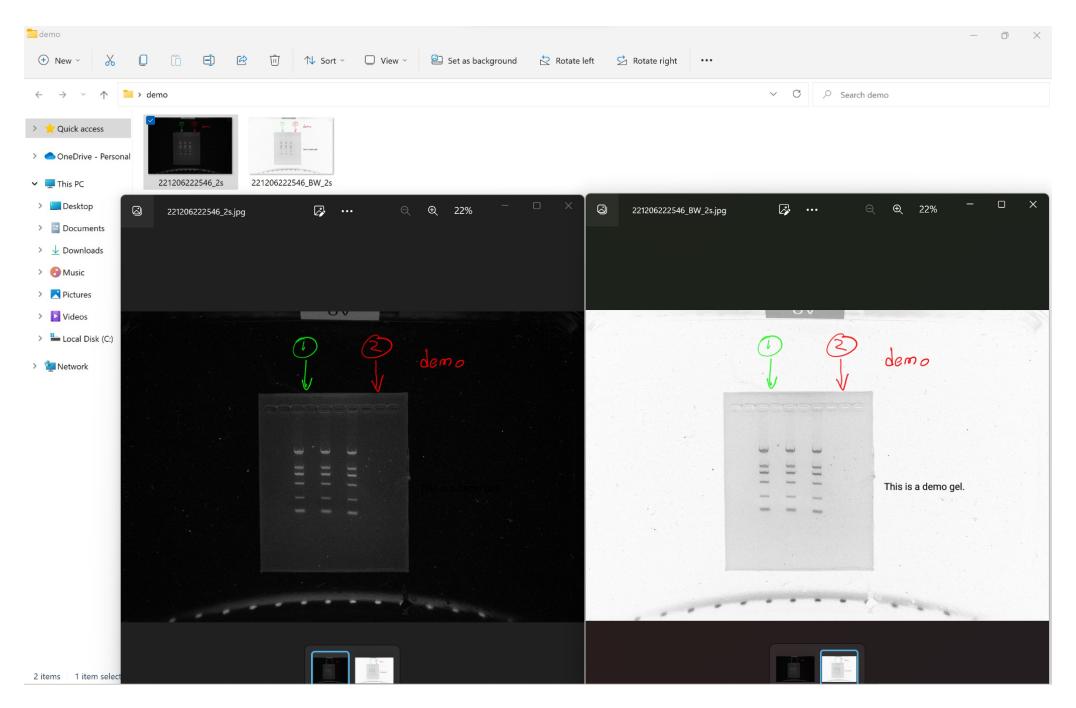

## 5. Troubleshooting

If an error occurs in operation, the user should immediately click the "i" icon and then the "Report Error" icon, the app will send the operation codes to our server. Our technical specialist will analyze what went wrong.

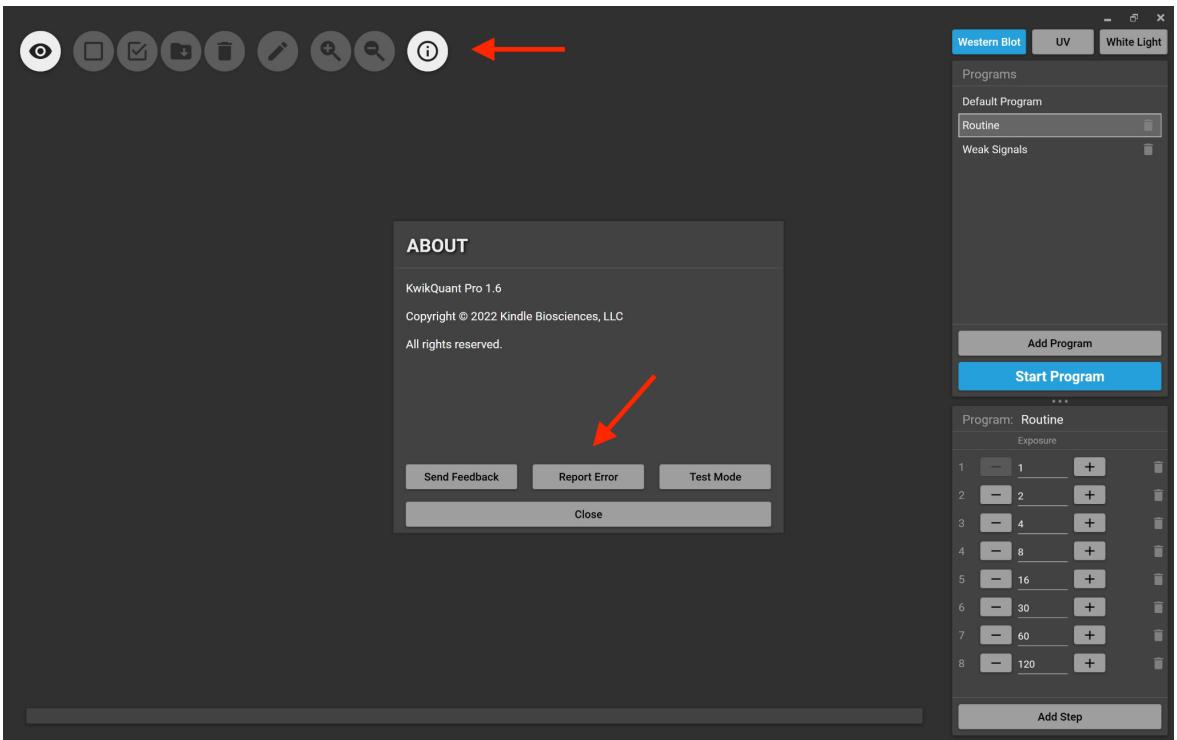

#### 6. Specifications

Image sensor: 24M Pixel color CMOS sensor Imaging sample area: 230mm x 150mm Power: 12V DC Power adaptor: 100-240v AC/12v DC Measurement: 38cm (L) x 29cm (W) x 47cm (H) Weight: 13.5 kg